# Лабораторная работа №7. «Динамическая маршрутизация по протоколу RIP. Получение сетевых настроек по DHCP»

# 4.1. Цель работы

Ознакомиться с механизмом динамической маршрутизации по протоколу RIP. Научиться настраивать компьютеры и серверы для автоматизации получения компьютерами сетевых настроек.

## 4.2. Теоретический материал

## *4.2.1. Запуск эмулятора NetEmul*

Для запуска эмулятора NetEmul необходимо либо воспользоваться соответствующим пунктом главного меню операционной системы, либо выполнить в терминале команду netemul

## 4.3. Порядок выполнения лабораторной работы

С помощью инструмента «Вставить текстовую надпись» добавить на рабочее поле эмулятора надпись, содержащую:

- 1. Номер группы.
- 2. ФИО студентов, выполняющих работу.

3. Номер варианта согласно номеру студента (одного из студентов бригады) в журнале.

*Таблица 4.1*

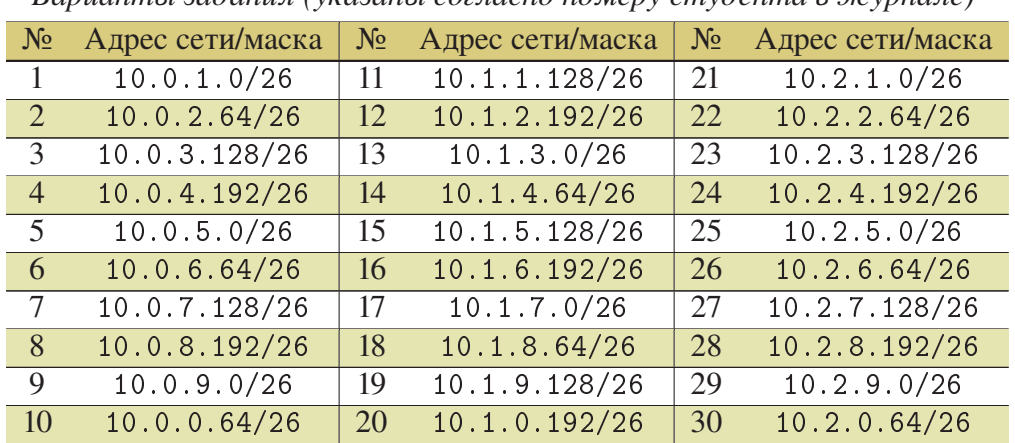

*Варианты задания (указаны согласно номеру студента в журнале)*

## *4.3.1. Построение модели сети*

1. Выбрать исходные данные для выполнения работы согласно своему варианту. Полученную согласно варианту сеть с маской /26 разбить на 8 подсетей с маской / 29 каждая.

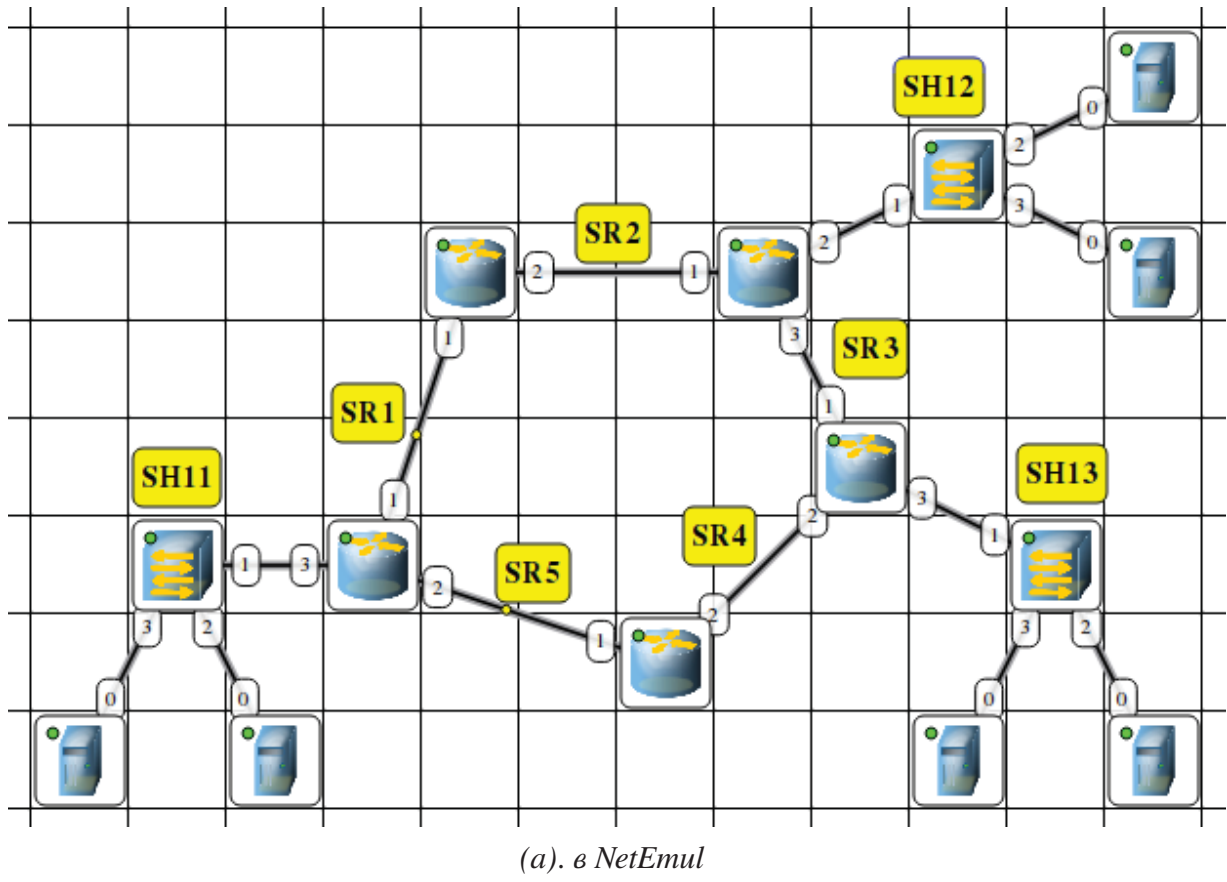

Рис. 4.1. Модель сети для изучения работы протоколов RIP и DHCP

2. Используя соответствующие инструменты на панели эмулятора, построить сеть в соответствии с рис. 4.1.

3. Распределить полученные ранее адреса сетей между сетями SR1-SR5 и SH11-SH13. Добавить возле каждой сети надпись с ее IP-адресом.

4. Настроить интерфейсы маршрутизаторов, задав каждому IP-адрес и маску подсети в соответствии с выбранным распределением.

## 4.3.2. Настройка динамической маршрутизации по протоколу RIP

1. На каждом маршрутизаторе добавить и запустить программу RIP. Пункт контекстного меню «Программы». Кнопка «Добавить». Не забудьте поставить флаг для активации программы.

2. Включить маршрутизацию на маршрутизаторе.

3. Открыть журнал одного из маршрутизаторов. Проследить за перемещением пакетов протокола RIP по сети.

4. Поочередно открыть таблицы маршрутизации каждого маршрутизатора и убедиться, что таблица заполнилась.

# *4.3.3. Настройка автоматического получения сетевых настроек по протоколу DHCP*

1. На маршрутизаторах, которые отвечают за сети SH11–SH13 добавить и запустить программу DHCP-сервер. Не забудьте поставить флаг для активации программы.

2. В настройках каждого DHCP-сервера указать интерфейс, «смотрящий» в сторону сети SH, тип адресов — динамические, диапазон адресов, выделяемых для динамической адресации, маску подсети и IP-адрес шлюза.

3. На каждом компьютере добавить и запустить программу DHCP-клиент. Не забудьте поставить флаг для активации программы.

4. В настройках каждого DHCP-клиента укажите интерфейс, который должен автоматически получать сетевые настройки.

5. Открыть диалог настройки интерфейсов каждого компьютера и убедиться, что стоит флаг «Получать настройки автоматически».

6. Дождаться, пока все компьютеры не получат сетевые настройки.

7. Проверить работоспособность построенной модели ЛВС, передав пакеты (TCP, 5 KB) между компьютерами в разных подсетях.

После выполнения работы продемонстрировать преподавателю работоспособность построенной модели.

Проект сохранить для отчета.

## 4.4. Форма представления и содержание отчета

 Полученные результаты занести в отчет по лабораторному практикуму и загрузить в систему LMS в соответствующий раздел

Отчет должен содержать следующие разделы:

1. Титульный лист

2. Название, цель работы.

3. Описание выполненных лабораторных заданий, с выводами по каждому заданию.

4. Ответы на вопросы

5. Список использованных источников (книги, статьи из журналов, электронные ресурсы по ГОСТ 7-82.2001).

4.5. Контрольные вопросы

1. Протокол RIP.

2. Протокол DHCP.